# Universidad Nacional de General Sarmiento Instituto de Industria

# **3.3 Contenido de la Clase**

En esta instancia se presentarán los diversos recursos y herramientas que las/los docentes tendrán a su disposición para el desarrollo y presentación del contenido de cada clase.

# **Recursos de la Plataforma Moodle**

**A) PÁGINA y CLASE:** El recurso **página**, es una forma sencilla de presentar el material de nuestra materia / clase. Dentro de la misma, podemos incluir textos, videos, imágenes, audios, hipervínculos, etc. Para incorporar este elemento a nuestro espacio, debemos Activar edición, e ir a Agregar material y dentro del menú desplegable seleccionaremos Página.

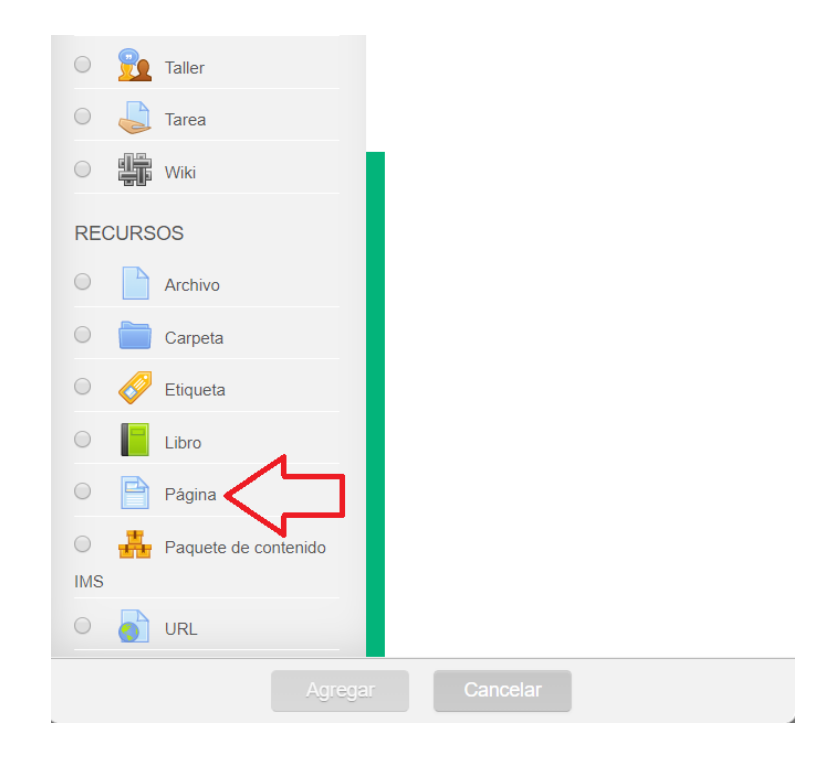

# **Configuración de la página**

Dentro del apartado de configuración, tenemos el espacio del Título (1) qué es lo que se verá en la página principal de nuestra materia. Es importante que sea corto y referencial al contenido.

Luego tenemos la Descripción (2). Este no es un campo obligatorio de configuración, sino que es un espacio que podemos hacer visible o no acorde a nuestro interés. En el caso de que decidamos colocar alguna descripción, podemos elegir que la misma sea vista en la página principal haciendo clic en la frase "Muestra la descripción en la página del curso" (3).

Para realizar la **configuración del contenido,** tendremos a disposición un editor de textos que nos permitirá personalizar la vista del mismo.

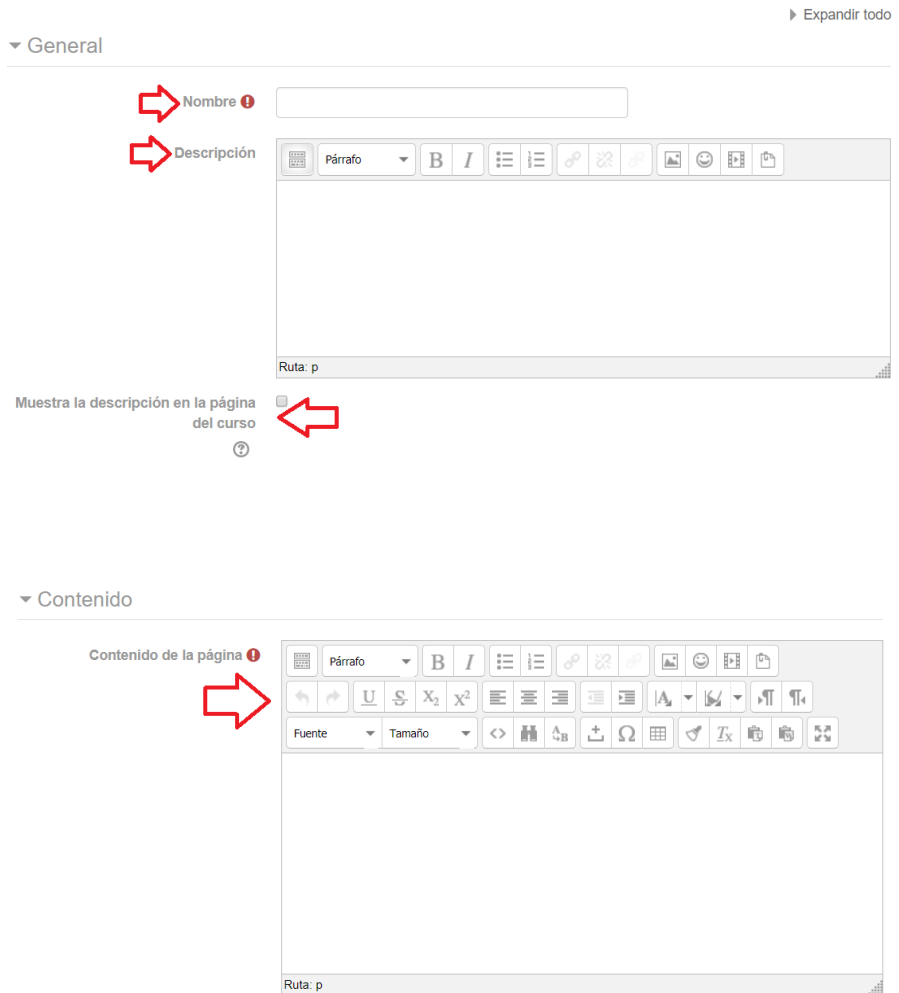

Por su parte, el recurso **clase**, es el elemento más adecuado para la presentación de materiales extensos (también podemos encontrarlo con el nombre de "libro"). A diferencia de la página, con este recurso podremos incluir capítulos o subcapítulos, a los cuales denominaremos Apartados.

# **Configuración de la clase**

En primera instancia tendremos los mismos elementos que hemos trabajado con el recurso página (título, descripción y visualización de la descripción). Sin embargo, en la configuración de Apariencia, nos encontraremos con la opción de que los capítulos o subcapítulos, sean identificados delante de cada título con un número o viñeta, creando un apartado que permanecerá visible al costado de la pantalla.

# **Creando los apartados**

El Título del apartado es lo que verán los alumnos en la Tabla de Contenido listado al costado de la pantalla. Debe ser conciso para que no dificulte la navegación. El Contenido es lo que verán los estudiantes en el cuerpo del apartado. Allí se deberá colocar todo el contenido y el material de la clase, dentro del cual podremos incorporar imágenes, videos, audios, entre otros.

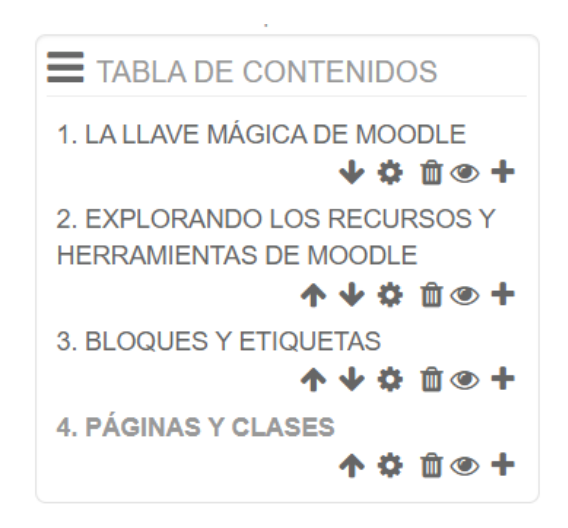

Las **flechas** nos permiten acomodar los apartados a nuestra necesidad.

El **lápiz** nos permite modificar el título de cada apartado.

La **cruz** elimina el apartado.

- El **ojo** nos permite ocultar o poner visible cada elemento.
- El **signo +** nos permite incorporar un apartado nuevo.
	- **B) ARCHIVO:** Este recurso nos permite colocar en la página principal un título desde el cual, haciendo clic sobre el mismo, nos permitirá acceder a un archivo que habremos adjuntado. Para utilizar el mismo debemos realizar

los siguientes pasos: **Activar Edición - Añadir una Actividad o Recurso - Archivo.**

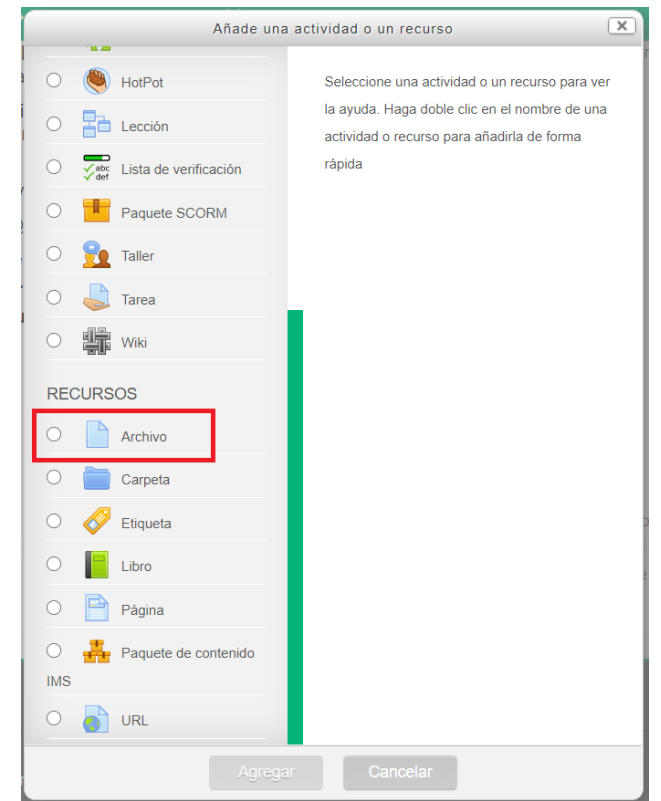

A continuación, podremos editar el nombre y la descripción del archivo y, posteriormente cargarlo al campus. El sistema nos dará la posibilidad de poder incrustarlo desde nuestra propia PC, desde todos los archivos que se encuentren cargados en el espacio, o bien, descargarlo desde una url.

En este último caso, podremos utilizar la url de un archivo cargado en Google Drive o desde el Repositorio UNGS.

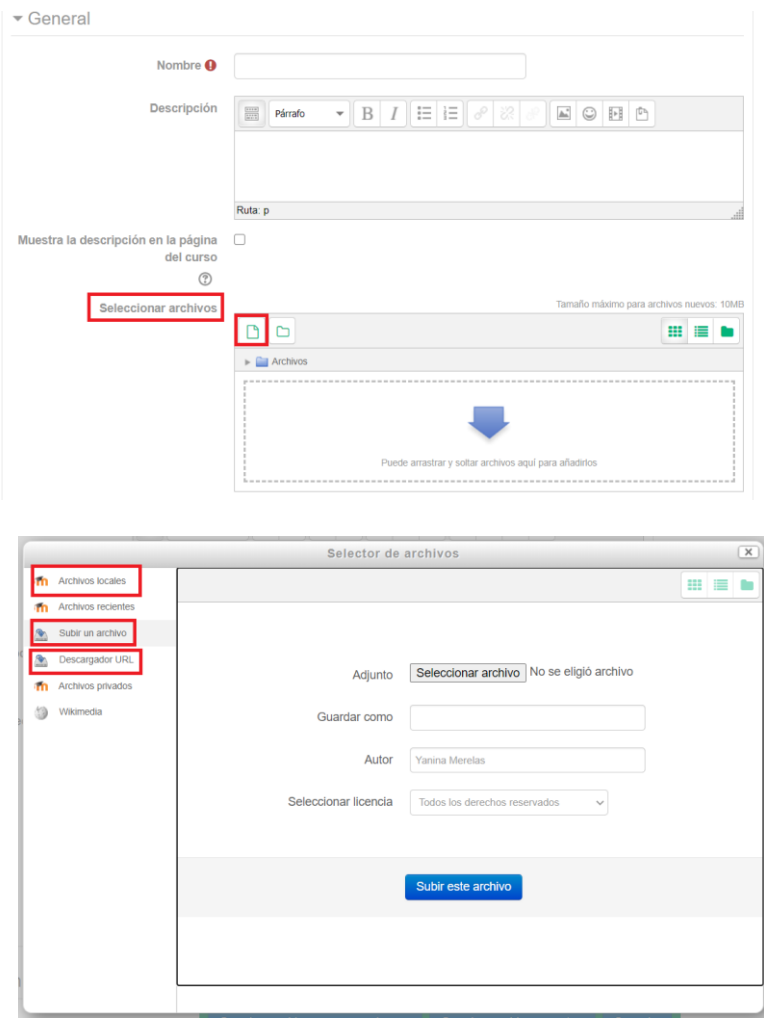

Podemos configurar este elemento para que al hacer clic en el título pueda ser descargado automáticamente o abierto en la misma página en una ventana emergente. Esto lo podremos determinar en la categoría *Apariencia* dentro de la configuración del curso.

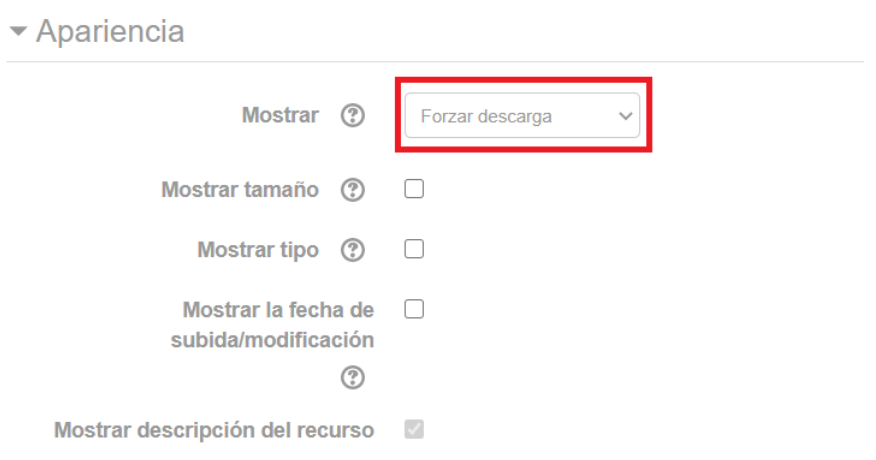

**C) CARPETA:** Este recurso posee una funcionalidad similar a la del archivo, pero con la particularidad de que dentro del mismo podremos subir varios archivos juntos. Al ingresar al mismo, el estudiante tendrá una lista de archivos para descargar. Para utilizar el mismo debemos realizar los siguientes pasos: **Activar Edición - Añadir una Actividad o Recurso - Carpeta.**

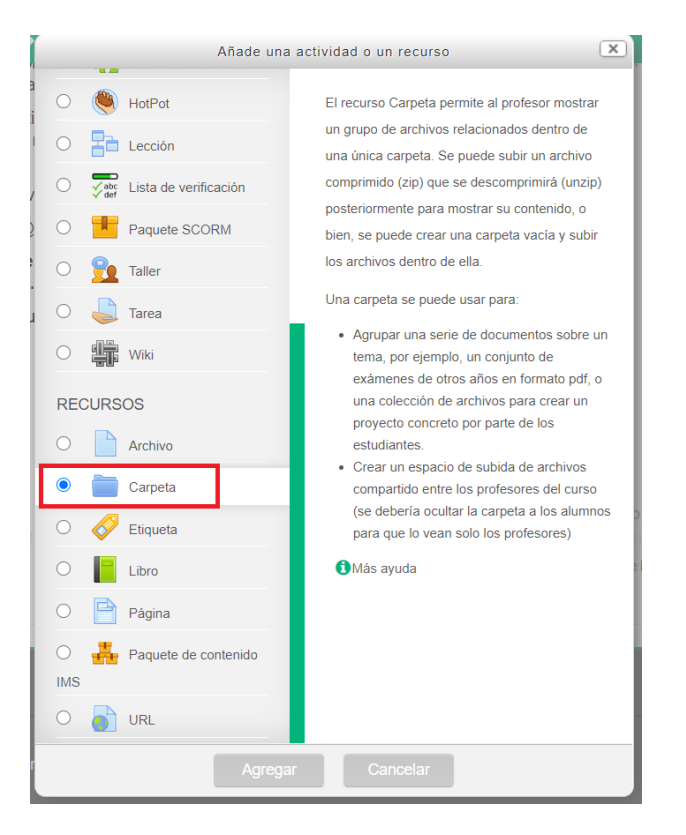

Los pasos a seguir para la carga de contenido y las opciones de subida, son iguales a la del recurso archivo, pero en este caso tendremos la posibilidad de adjuntar más de un documento.

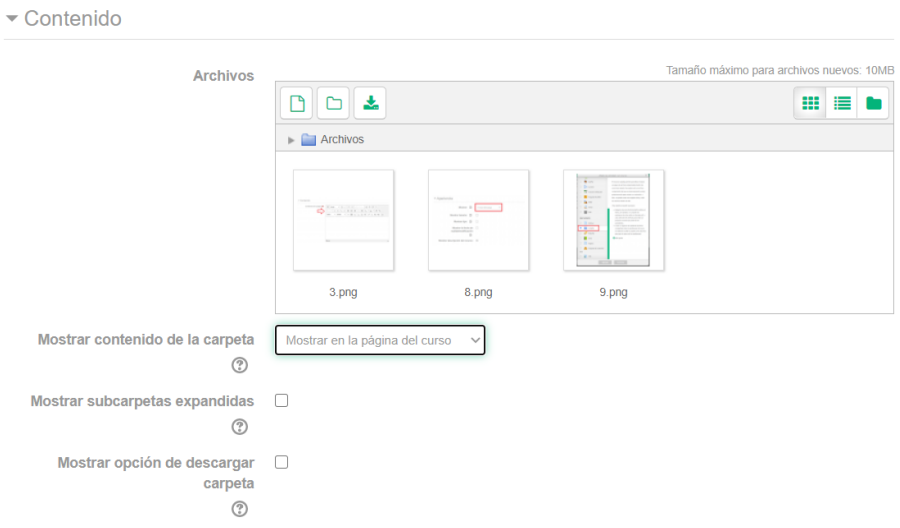

**D) URL:** La URL nos permite poner un título en la página principal del curso en el cual al hacer clic nos dirija automáticamente a una página web externa. De esta forma, el estudiante no verá el link o enlace, sino que verá el nombre que nosotros le coloquemos a este recurso. Para utilizar el mismo debemos realizar los siguientes pasos: **Activar Edición - Añadir una Actividad o Recurso - URL.** El link que podrán utilizar puede ser extraído de cualquier página web, youtube, google drive, repositorio UNGS, etc.

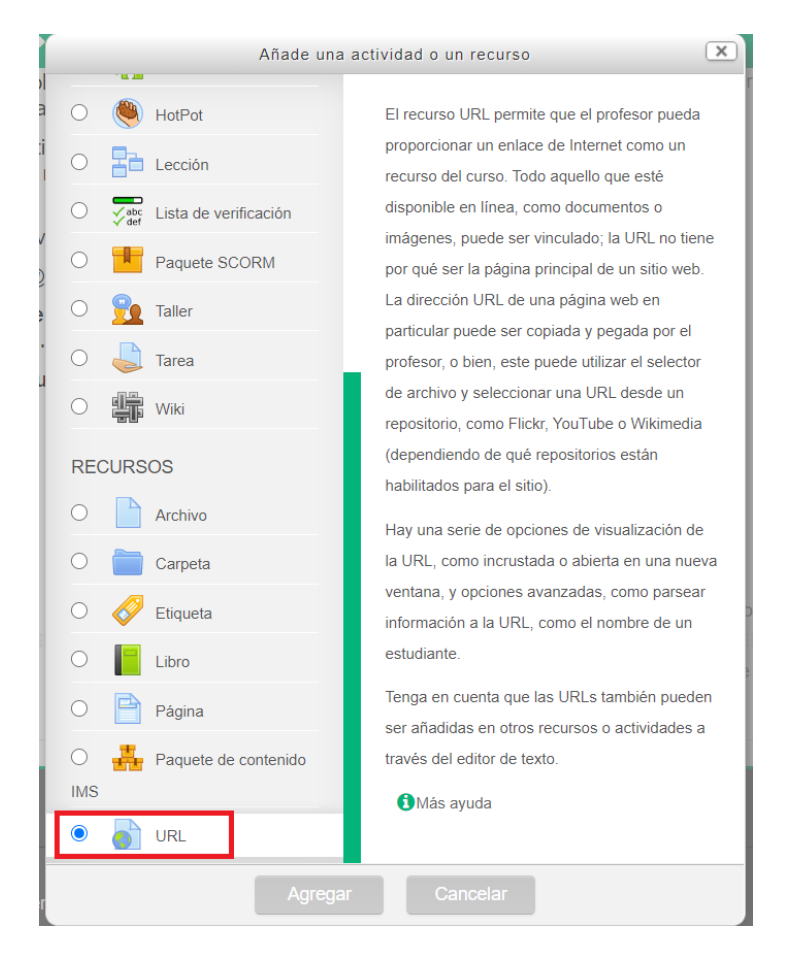

#### $\blacktriangleright$  General

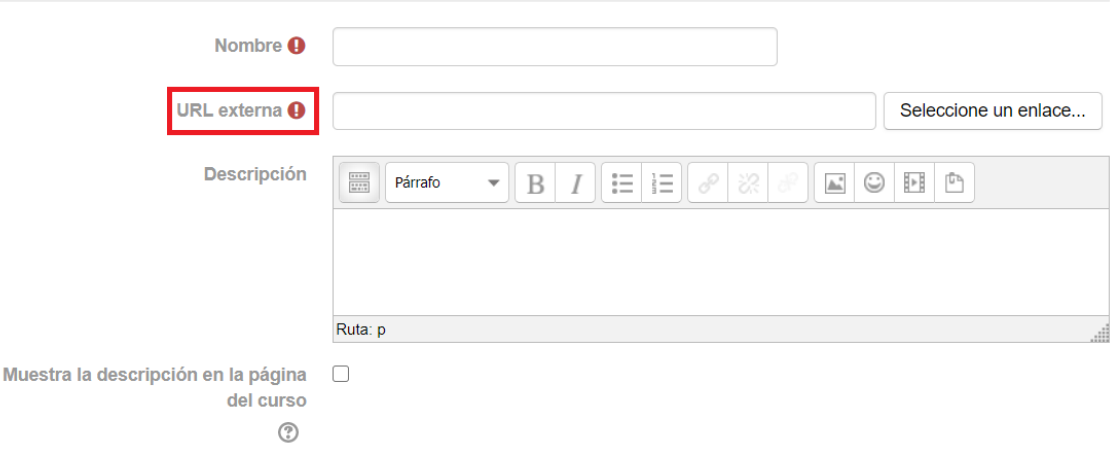

# **E) CHAT**

La actividad chat permite a los participantes tener una discusión en formato texto de manera sincrónica en tiempo real.

El chat puede ser una actividad puntual o puede repetirse a la misma hora cada día o cada semana. Las sesiones de chat se guardan y pueden hacerse públicas para que todos las vean o limitadas a los usuarios con permiso para ver los registros de sesiones del chat.

Los chats son especialmente útiles cuando un grupo no tiene posibilidad de reunirse físicamente para poder conversar cara-a-cara, como

- Reuniones programadas de estudiantes inscritos a cursos en línea, para permitirles compartir experiencias con otros compañeros del mismo curso, pero de diferentes ciudades o países.
- Un estudiante que temporalmente no puede asistir en persona, podría chatear con su profesor para ponerse al día del trabajo escolar.
- Estudiantes que empiezan a trabajar se juntan para discutir sus experiencias entre ellos y con el maestro.
- Niños pequeños en casa por las tardes, como una introducción controlada (monitoreada) al mundo de las redes sociales.
- Una sesión de preguntas y respuestas con un orador invitado de una localidad diferente (a distancia).
- Sesiones para ayudar a los estudiantes a prepararse para exámenes, donde el maestro, o los estudiantes, hagan preguntas de ejemplo.

#### **Recursos Externos que podemos agregar dentro de nuestro espacio**

#### **VIDEO**

El video es una herramienta muy poderosa para utilizar dentro de la plataforma Moodle. Los mismos, pueden ser creados por el propio docente o bien, ser recursos de uso abierto (como por ejemplo los videos de Youtube).

# **POWER POINT**

El recurso ARCHIVO nos permite colocar en la página principal un título desde el cual, haciendo clic sobre el mismo, nos permitirá acceder a un archivo que habremos adjuntado. Podemos configurar este elemento para que al hacer clic en el título pueda ser descargado automáticamente o abierto en la misma página en una ventana emergente. Esto lo podremos determinar en la categoría *Apariencia* dentro de la configuración del curso.

Para incorporar un nuevo archivo (cualquiera sea su formato) debemos **Activar Edición - Añadir un recurso o actividad - Archivo.**

# **Recursos Externos a la Plataforma para realizar VIDEOCONFERENCIAS**

Para la realización de clases sincrónicas (estudiantes en línea), el equipo de la DGSyTI sugiere la utilización de:

- a) La aplicación MEET. A ésta se accede con una cuenta @campus.ungs.edu.ar y permite la grabación de la clase sincrónica. Esta grabación luego puede ser subida al aula virtual del/de la docente.
- b) La aplicación ZOOM. Esta opción requiere instalación local en la computadora.
- c) La aplicación JITSI.

Ante consultas pueden contactarse a: docentesvirtuales@campus.ungs.edu.ar

Para la grabación de clases asincrónicas (sin estudiantes en línea) contarán con la asistencia técnica de UNI-TV y podrán elegir entre dos posibilidades:

- Grabación domiciliaria, con apoyo a través de un tutorial y asistencia técnica remota.
- Grabación de manera presencial en el estudio de UNI-TV. Esta opción será excepcional, ya que continúa vigente la indicación de reducir la circulación en el campus, y se implementará mediante un sistema de turnos.

Ambos casos finalizan con la grabación disponible en YouTube, mediante un link, que el/la docente deberá vincular en su aula virtual. Ante consultas pueden contactarse a: unitv@campus.ungs.edu.ar

# **SUGERENCIAS**

Por otra parte, invitamos a las/os docentes incorporar diversos formatos de contenido, tales como: Video o audio propio, videoconferencias, Power Points, Infografías, Gráficos, etc. A continuación, mencionaremos algunos sitios y softwares educativos que permiten crear formas de **variación en la representación del contenido**, transformándola en gráficos, esquemas o audios. Las herramientas informáticas ya sean de uso general (denominadas comúnmente profesionales o empresariales) o específicamente diseñadas para el quehacer educativo, aportan elementos para construir nuevas y variadas estrategias para evaluar a nuestros estudiantes.

- **Canva:** Es un sitio web de herramientas de diseño gráfico simplificado, fundado en 2012. Utiliza un formato de arrastrar y soltar y proporciona acceso a más de un millón de fotografías, vectores, gráficos y fuentes. Se pueden utilizar para crear (por ejemplo): infografías, cuadros o gráficos.
- **SlideShare**: Es un sitio web 2.0 de espacio web de dispositivos que ofrece a los usuarios la posibilidad de subir y compartir en público o en privado; documentos en Adobe PDF, Microsoft Word y OpenOffice y la mayoría de documentos de texto sin formato, e incluso algunos formatos de audio y vídeo. Se pueden utilizar para crear (por ejemplo): Power Points.

Una vez que tengamos diseñado el contenido, podemos compartirlo con nuestros estudiantes a través de los recursos archivo o carpeta, mencionados anteriormente.

**IMPORTANTE:** Es necesario que los docentes vayan intercalando los recursos y formatos de archivos a utilizar. Por ejemplo, una clase puede ser presentada a través de un archivo acompañado de un pequeño audio y otra, puede ser presentada mediante el recurso página donde podemos incluir imágenes. La utilización de diversas herramientas, hará que nuestra materia sea lo más dinámica, interactiva y convocante, posible.

Por dudas o consultas sobre la configuración de estos recursos, pueden comunicarse con [ymerelas@campus.ungs.edu.ar](mailto:ymerelas@campus.ungs.edu.ar) a través del correo electrónico o por hangouts los días martes y jueves de 17 a 19 hs.-